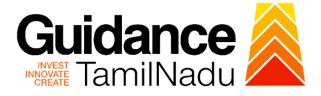

# TAMILNADU SINGLE WINDOW PORTAL

**APPLICANT MANUAL** 

**Renewal of Trade License** 

**Greater Chennai Corporation** 

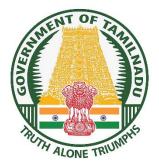

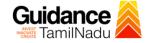

# **Table of Contents**

| 1. Home Page                                              |
|-----------------------------------------------------------|
| 2. Registration4                                          |
| 3. Mobile Number / Email ID – 2-Step Verification Process |
| 4. Login9                                                 |
| 5. Dashboard Overview10                                   |
| 6. Combined Application Form (CAF)11                      |
| 7. Apply for Renewal of Trade License14                   |
| 8. Payment Process17                                      |
| 9. Track Your Application18                               |
| 10. Application Processing20                              |

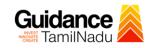

# 1. Home Page

- The journey of the new applicant starts with Tamil Nadu Single Window Portal (TNSWP) homepage that can be accessed through <u>https://tnswp.com</u>website wherein it gives various information's, useful links, and functionalities about TNSWP.
- Applicants can reach the helpdesk Toll free number-1800-258-3878 and Helpdesk Email.

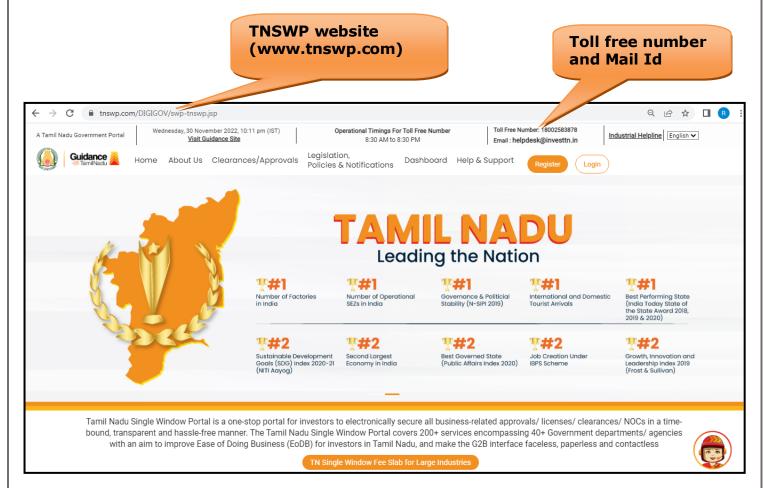

Figure 1. Single Window Portal Home Page

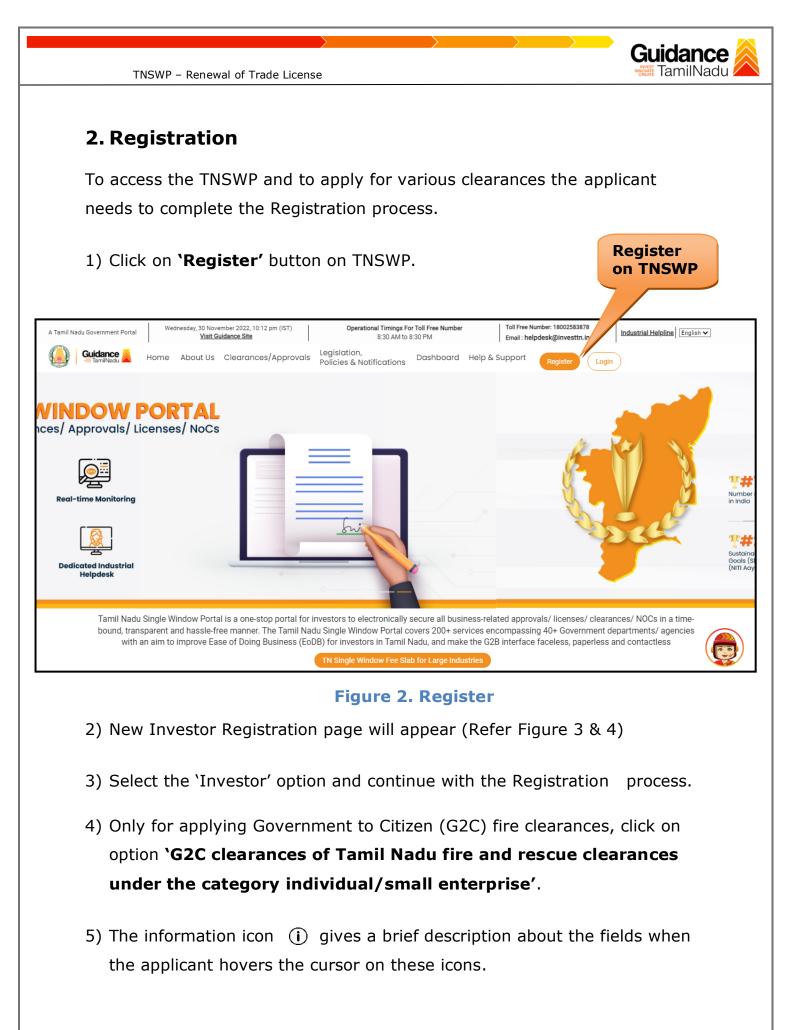

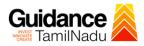

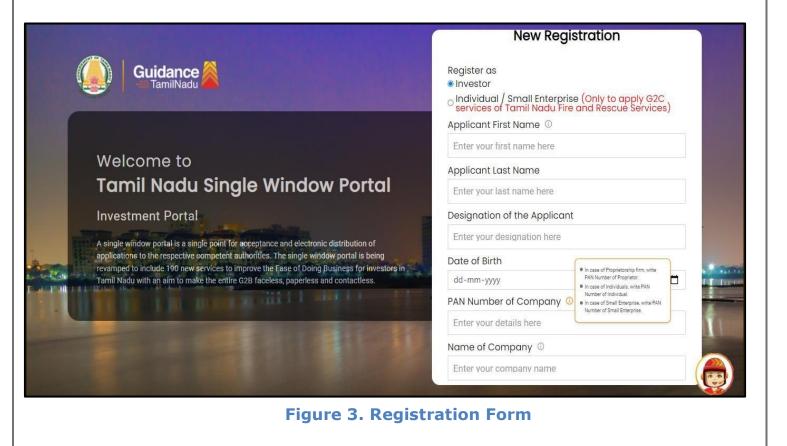

| Guidance Anni INadu                                                                                                    | Mobile Number                      |                          |  |  |
|----------------------------------------------------------------------------------------------------|------------------------------------|--------------------------|--|--|
|                                                                                                    | Email ID                           |                          |  |  |
|                                                                                                    | abcd@xyz.com                       |                          |  |  |
| Welcome to                                                                                                    | User Name                          |                          |  |  |
| Tamil Nadu Single Window Portal                                                                                                    | Enter your name                    |                          |  |  |
|                                                                                                    | Password                           | Confirm Password         |  |  |
| Investment Portal                                                                                                    | Enter your password 💿              | Enter your password 🛛 🧿  |  |  |
| A single window portal is a single point for acceptance and electronic distribution of<br>applications to the respective competent authorities. The single window portal is being<br>revamped to include 190 new services to improve the Ease of Doing Business for investors in<br>Tamil Nadu with an aim to make the entire G2B faceless, paperless and contactless.                                                                                                    | Captcha                            |                          |  |  |
|                                                                                                    | Enter the captcha                  | ø 5ah4k                  |  |  |
| The state of the state of the s | ✓ I accept the <u>Terms and Co</u> | nditions*                |  |  |
|                                                                                                    |                                    | n account? <u>Log In</u> |  |  |

Figure 4. Registration Form Submission

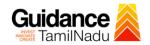

- 6) The Email ID would be the Username to login the TNSWP.
- Future communications would be sent to the registered mobile number and Email ID of the applicant.
- 8) Create a strong password and enter the Captcha code as shown.
- The applicant must read and accept the terms and conditions and click on 'Register' button.
- 3. Mobile Number / Email ID 2-Step Verification Process
- `2-Step Verification Process' screen will appear when the applicant clicks on `Register' button.

#### • Mobile Number Verification

- 1) For verifying the mobile number, the verification code will be sent to the given mobile number.
- 2) Enter the verification code and click on the 'Verify' button.

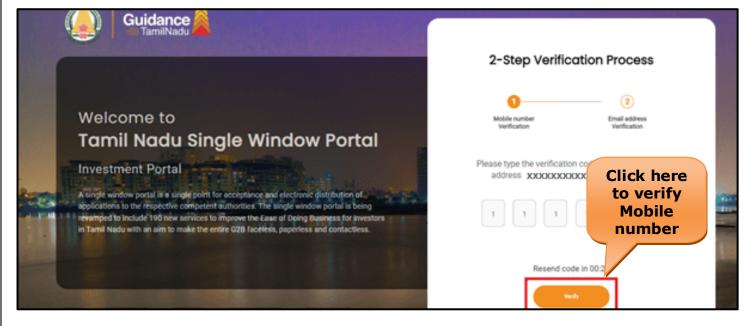

Figure 5. Mobile Number Verification

Page 6 of 20

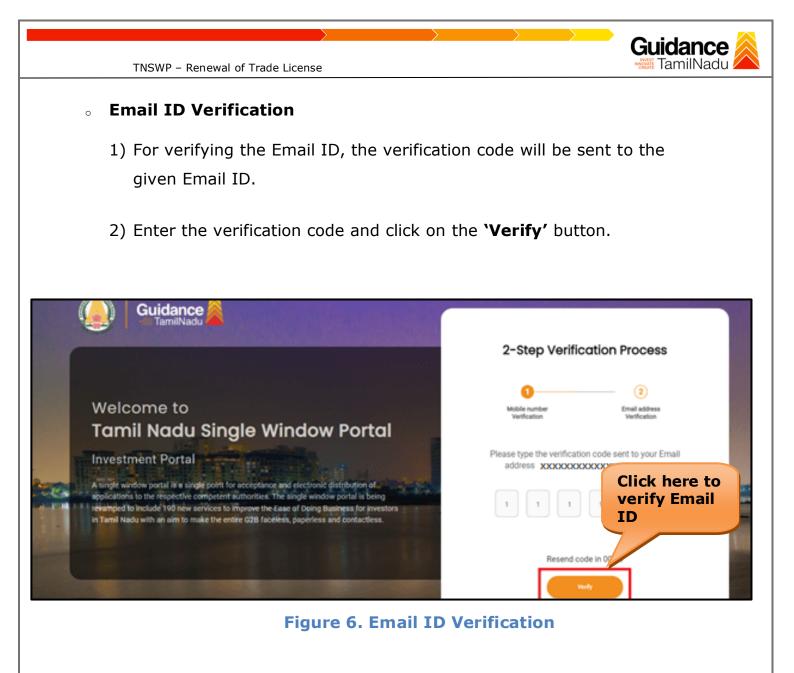

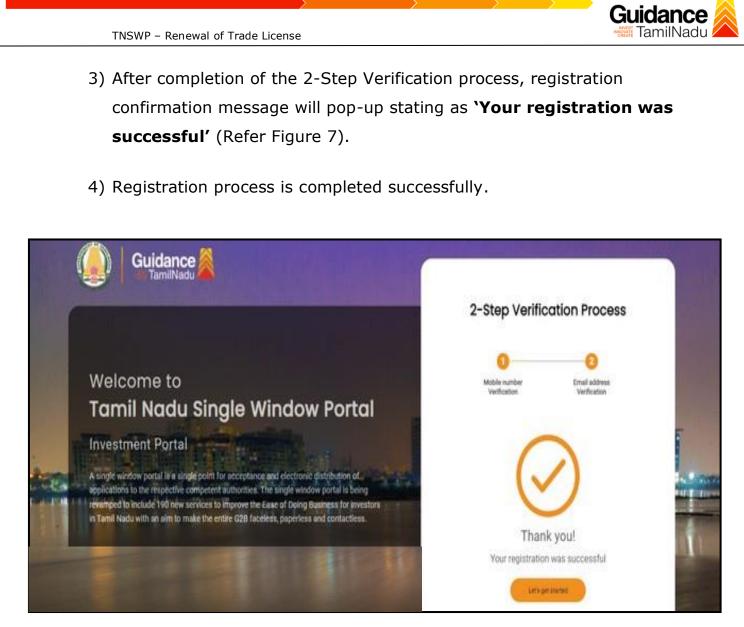

Figure 7. Registration Confirmation Pop-Up

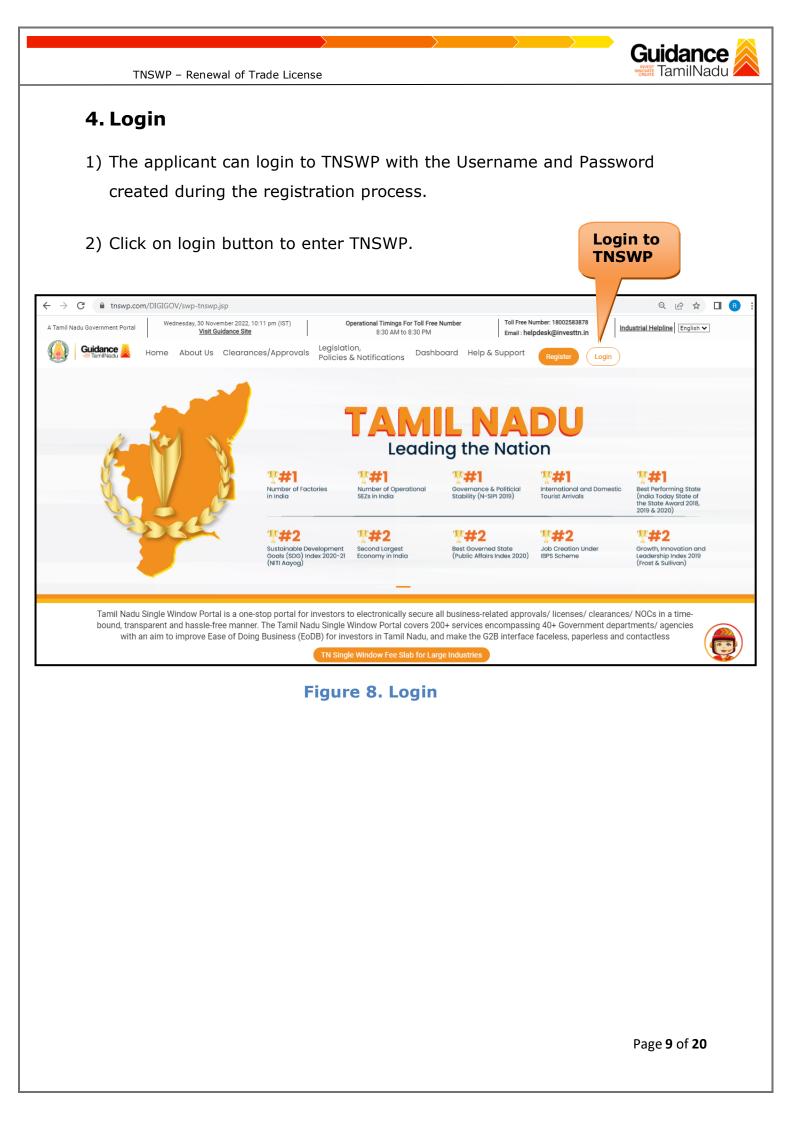

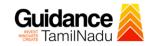

### 5. Dashboard Overview

- 1) When the Applicant logs into TNSWP, the dashboard overview page will appear.
- 2) Dashboard overview is Applicant-friendly interface for the Applicant's easy navigation and to access various functionalities such as Menu bar, Status whether the application is Approved, Pending, Rejected and Data at-a glance on a unified point.

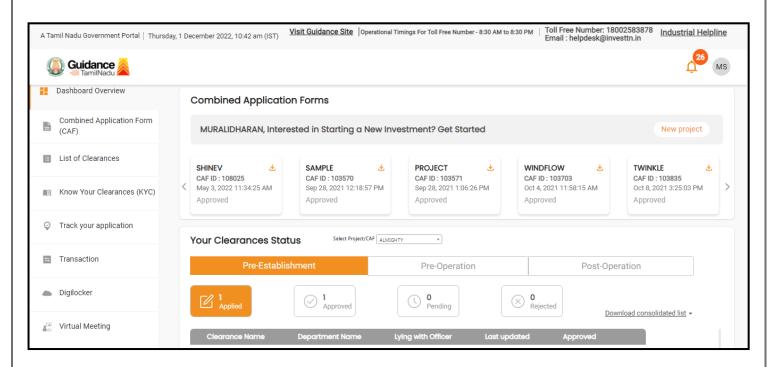

Figure 9. Dashboard Overview

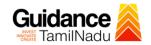

# 6. Combined Application Form (CAF)

- 1) Prior to applying for various clearances on TNSWP, the applicant must create a project by filling in the combined application form (CAF).
- 2) Click on Combined Application Form (CAF) from the menu bar on the left.
- 3) The details which are commonly required for applying various clearances are stored in Central Repository through CAF. So, whenever the applicant applies for various clearances for a specific project, the details stored in CAF gets auto populated in the application form which minimizes the time spent on entering the same details while filling multiple applications.
- 4) The Overview of the Combined Application Form (CAF) and the instructions to fill in the Combined Application Form (CAF) are mentioned in the below Figure.

5) Click on 'Continue' button to fill in the Combined Application Form.

| A Tamil Nadu Government Portal   Thursday |                                                                                                    | ree Number: 1800258387<br>: helpdesk@investtn.in | <sup>78</sup> Industrial Helpline               |
|-------------------------------------------|----------------------------------------------------------------------------------------------------|--------------------------------------------------|-------------------------------------------------|
| Guidance 🎉                                | Combined Application<br>Form (CAF)                                                                                                    |                                                  | <mark></mark> мs                                |
| Dashboard Overview                        |                                                                                                    | Your combined o                                  | application form                                |
| Combined Application Form<br>(CAF)        | Combined Application Form (CAF) The Combined Application Form (CAF) is a common form that enables investors to apply                                                                                                    | All CAF                                          | ~                                               |
| List of Clearances                        | for multiple department's services available on the Tamil Nadu Single Window Portal<br>(TNSWP) without the need to fill the same information repitatively. CAF is a pre-requisite for<br>applying for any clearance on TNSWP.                                                                           | SHINEV<br>CAF ID : 108025                        | Mercy<br>CAF ID : 107600                        |
| Know Your Clearances (KYC)                |                                                                                                    | May 3, 2022 11:34:25<br>AM<br>Approved           | Apr 13, 2022 1:10:23<br>PM<br>Payment<br>Failed |
| Track your application                    | Instructions for filling the CAF:                                                                                                    |                                                  | Pay now                                         |
| Transaction                               | <ul> <li>The CAF requires details related to applicant, enterprise, promoter (s), investment and finance,<br/>employment, manufacturing/service proposed to be undertaken and energy and water use.<br/>Kindly ensure availability of all these information prior to filling the CAF details</li> </ul> | VALLEY Č<br>CAF ID : 106903                      | TREASURE<br>CAF ID : 106738                     |
| Ligilocker                                | <ul> <li>The following documents have to uploaded after filing the CAF details. Kindly ensure the<br/>availability of the same:</li> <li>Self certifications .</li> </ul>                                                                                                    | Mar 15, 2022 1:16:40<br>PM<br>Approved           | Mar 8, 2022 11:52:11<br>AM<br>Approved          |
| Sector Virtual Meeting                    | Workflow                                                                                                    | CAREWELL CAF ID : 106606                         | DILIGENCE<br>CAF ID : 106474                    |
| Appointments                              | Continue                                                                                                    | Mar 2, 2022 11:03:46<br>AM<br>Approved           | Feb 24, 2022 11:30:08<br>AM<br>Approved         |
| Incentive Calculator                      |                                                                                                    |                                                  |                                                 |

Figure 10. Combined Application Form (CAF)

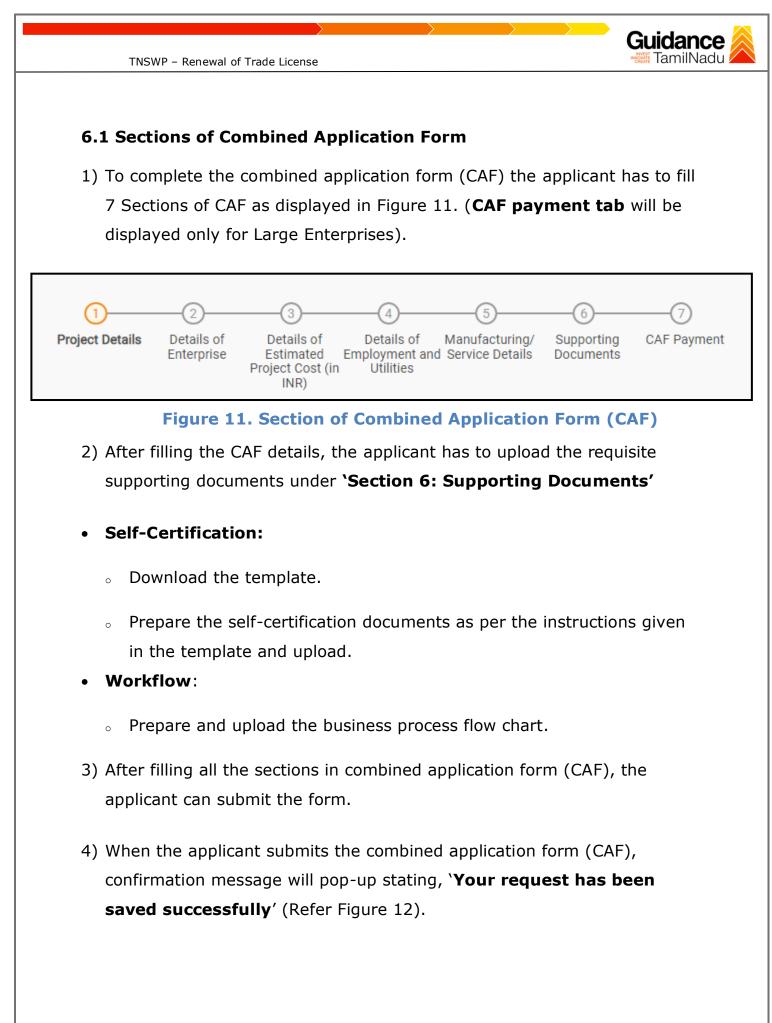

| TNSWP -                                                    | Renewal of Trade License                                                                                                    |
|------------------------------------------------------------|----------------------------------------------------------------------------------------------------|
| Guidance                                                   |                                                                                                    |
| Dashboard Overview     Combined Application Form     (CAF) | 1 2 3 4 5 6 7<br>Project Details of Details of Details of Details of Details of Supporting CAF Payment<br>Enterprise Estimated Employment and Manufacturing Documents            |
| List of Clearances                                         | Information     fillities       Your CAF details have been<br>successfully saved. Kindly review the<br>CAF fees amount and make<br>applicable payment to submit the<br>CAF     © |
| Know Your Clearances (KYC)     Track your application      | Choose your preferred Fee slab *  Output O a la carte                                                                                                    |
| Transaction                                                | Amount to be paid (in INR) 500000 Celoulate Fee Five Labh                                                                                                    |
| Digilocker                                                 |                                                                                                    |
| Incentive Calculator                                       | Previous Next Pay Later Pay Now Review & Submit Submit                                                                                                    |

Figure 12. Combined Application Form (CAF) - Confirmation Message

#### Note:

If the applicant belongs to large industry, single window fee would be applicable according to the investment in Plant & Machinery or Turnover amount. <u>Clickhere</u> to access the Single Window Fee Slab.

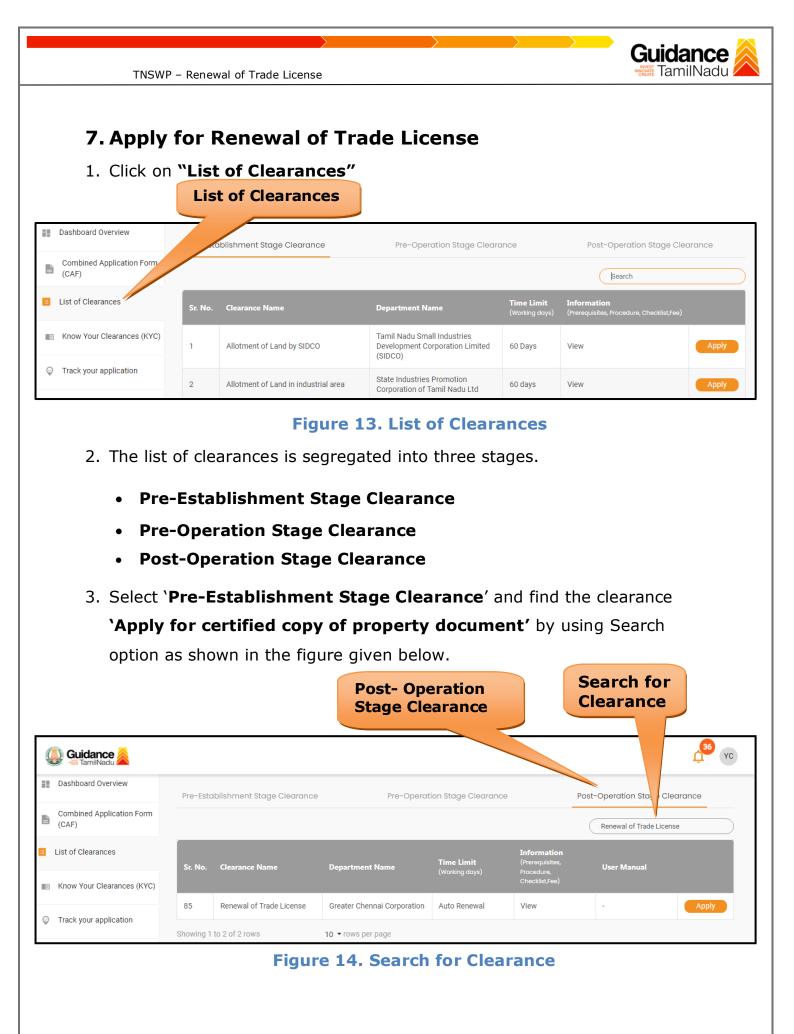

Page 14 of 20

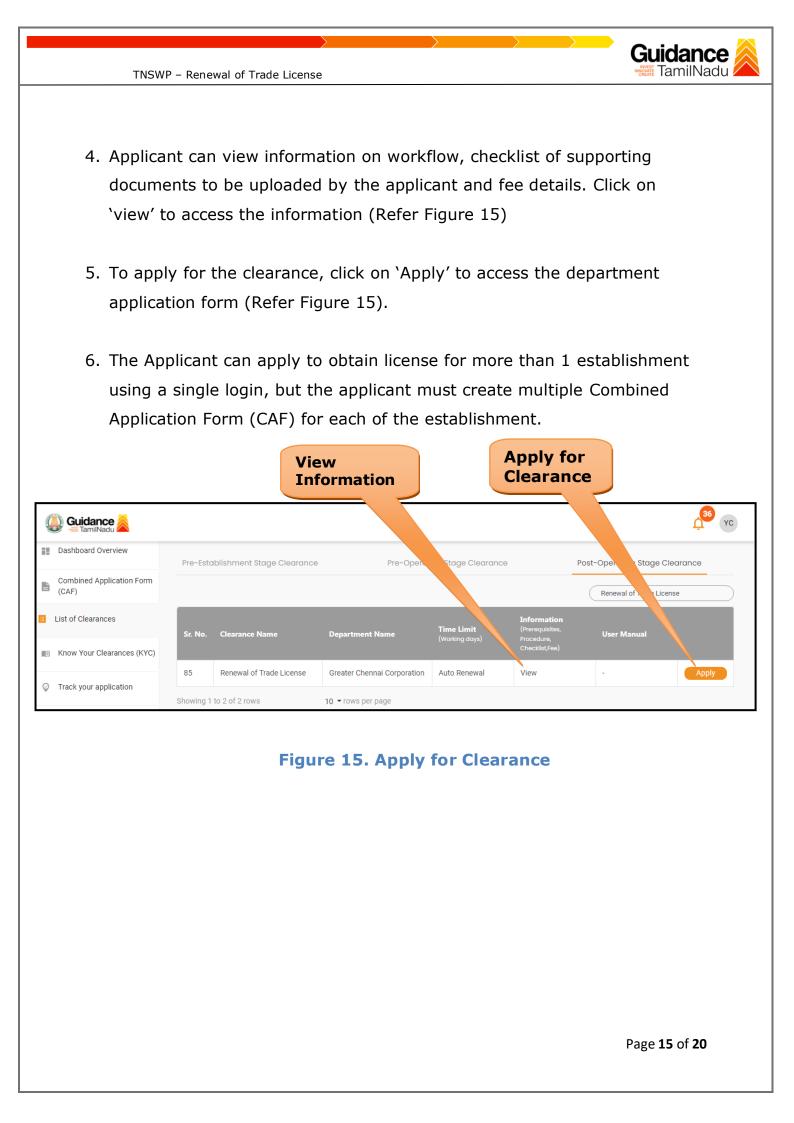

| $\rangle \qquad \rangle \qquad \rangle \qquad \rangle \qquad \rangle \qquad \rangle \qquad \rangle \qquad \rangle \qquad \rangle \qquad \rangle \qquad$ | Guidance                    |
|----------------------------------------------------------------------------------------------------|-----------------------------|
| TNSWP – Renewal of Trade License                                                                                                    | Guidance                    |
| 1) Select <b>PROJECT / CAF</b> from the drop-down menu.                                                                                                 |                             |
| Confirmation!!!                                                                                                    | ×                           |
| Please select the project with the one you want to proceed.                                                                                             |                             |
| Department NameName of the ClearanceGreater Chennai CorporationRenewal of Trade License                                                                 | 1                           |
| Select Project/CAF * Demo 1 * *                                                                                                    | Select<br>CAF               |
|                                                                                                    |                             |
| Close Click on Apply                                                                                                    | Apply                       |
| Figure 16. Project/CAF                                                                                                    |                             |
|                                                                                                    |                             |
| <ol> <li>Click on the Apply button and the Page would get redirected<br/>of Trade License.</li> </ol>                                                   | d to Renewal                |
| https://tnswp.com/DIGIGOV/PostParamServlet                                                                                                    |                             |
| You are being redirected for Renewal of Trade License                                                                                                   | 2                           |
|                                                                                                    |                             |
|                                                                                                    |                             |
|                                                                                                    |                             |
|                                                                                                    |                             |
| Figure 17. Redirecting to Renewal of Trade L                                                                                                    | icense                      |
|                                                                                                    |                             |
|                                                                                                    | Page <b>16</b> of <b>20</b> |

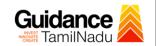

3) Enter all the mandatory details in the application for Renewal of Trade License.

| Click on     Search Trade       License Number:     Old License       Applicant Name:     Division:       Schedule Name:     Select                                                                                                    | https://erp.chennaicorporation.gov. | in/egtradelicense/transactions/tradeSearch!portalSearc | ch.action?serviceRegId=183&re | equestID=EGTRADELICE | ENSE-183-8168285&ci=100042&ai | =14000006&ui=1209636797&sst |
|----------------------------------------------------------------------------------------------------|-------------------------------------|--------------------------------------------------------|-------------------------------|----------------------|-------------------------------|-----------------------------|
| License Number:     Applicant Name:       Schedule Name:     Select                                                                                                    |                                     |                                                        |                               |                      |                               |                             |
| License Number:<br>Applicant Name:<br>Schedule Name:<br>Schedule Nam | cocapp3 Welcome SWM_Chinnakannu     |                                                        |                               |                      |                               | Today is: 24/01/2024        |
| Applicant Name: Division:SelectV<br>Schedule Name: V Trade Name: V                                                                                                    |                                     | Click on                                               | Search Trade                  |                      |                               |                             |
| Schedule Name:                                                                                                    | License Number:                     | "Search"                                               |                               |                      |                               |                             |
| Schedule Name: Name:                                                                                                    | Applicant Name:                     |                                                        |                               | _                    | Select V                      |                             |
|                                                                                                    | Schedule Name:                      | Select                                                 | <b>v</b>                      |                      | Select V                      |                             |
| Date of Application                                                                                                    | Date of Application                 | td/mm/yyyy                                             |                               | т                    | o: dd/mm/yyyy                 |                             |
| Mobile Number:                                                                                                    | Mobile Number:                      |                                                        |                               |                      |                               |                             |
| Search Cancel Close                                                                                                    |                                     | Search                                                 | Cancel                        | Close                |                               |                             |

#### Figure 18. Renewal of Trade License

## 8. Payment Process

1. Complete payment online.

| Q   | Unidance Stamilladu                |                                                                                                    |
|-----|------------------------------------|----------------------------------------------------------------------------------------------------|
| 11  | Dashboard Overview                 | Track your Application         Select Project/CAF         Demo 1         Overview         All Details                                                                                                    |
| L   | Combined Application Form<br>(CAF) | Filters 🔸                                                                                                    |
|     | List of Clearances                 | Application ID     Application Ref No.     Applied on     Cl     Make     ate     Status     On time/ Delayed     Apply filters       123570     Search     mm/dd/yyyy     S     Payment     Select     Select     Reset filters |
| III | Know Your Clearances (KYC)         |                                                                                                    |
| Ŷ   | Track your application             | Sr Application Application Ref<br>No Id No (from dept.) Applied on Clearance Name Last Updated Date Us Officer Days Delayed Action F                                                                                             |
| 5   | Transaction                        | 1 100043 - 23,2024 Renewal of Trade Jan 27,2024 Make Applicant Auto Auto Actions Auto Actions AM                                                                                                    |

#### **Figure 19. Payment Process**

Page **17** of **20** 

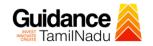

# 9. Track Your Application

- After submitting the application, unique 'token ID' would be generated. Using the **'Token ID'** the Applicant can track the status of clearances by clicking on 'Track your application' option.'
- Applicant to choose the name of the project created during CAF from the dropdown 'Select Project / CAF' displayed at the top of the page.

#### Track your application – Overview Option

By clicking on 'Overview' tab, Applicant can view the count of various clearance statuses as follows.

- Total Pending Clearances
- Total Approved Clearances
- Total Rejected Clearances

|                                    | Track Your<br>Application                               |                                                           |                                         | Overv<br>applic                    |                                                     |
|------------------------------------|---------------------------------------------------------|-----------------------------------------------------------|-----------------------------------------|------------------------------------|-----------------------------------------------------|
| Guidance 😹                         |                                                         |                                                           |                                         |                                    | <u>д</u> 36 ус                                      |
| Dashboard Overview                 | T our Application Select                                | Project/CAF Demo 1                                        | •                                       | Overview                           | All Details                                         |
| Combined Application Form<br>(CAF) | ritters 👻                                               |                                                           |                                         |                                    |                                                     |
| List of Clearances                 | Application ID Application Ref N 123570 Search          | lo. Applied on Clearai                                    | hce Name Last Updated D                 | ate Status                         | On time/ Delayed Apply filters Select Reset filters |
| Know Your Clerances (KYC)          |                                                         |                                                           |                                         |                                    |                                                     |
| Track your application             | Sr Application Application Ref<br>No Id No (from dept.) | Applied on Clearance Name                                 | Last Updated Status<br>Date             | Lying with Pending<br>Officer Days | On time/ Action F<br>Delayed Action                 |
| Transaction                        | 1 100043 -<br>1 123570 -                                | Jan<br>23,2024 Renewal of Trade<br>11:42:23 License<br>AM | Jan 27,2024 Make<br>12:41:11 PM Payment | Applicant Auto<br>Renewal          | Auto<br>Renewal Actions                             |

Figure 20. Track Your Application

Page **18** of **20** 

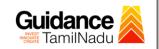

#### • Track your application – 'All Details' Option

By clicking on 'All details' tab, Applicant can view the following statuses of the list of clearances applied for the specified project.

- Applied on
- Last updated date
- Status of the application
- Lying with officer
- Pending days
- On time / Delayed Action

|                                 | All Details<br>Options                                                                                                    |
|---------------------------------|----------------------------------------------------------------------------------------------------|
| 🐌 Guidance 崴                    |                                                                                                    |
| Dashboard Overview              | Track your Application Select Project/CAF Demo 1    Overview All Details                                                                                                    |
| Combined Application Form (CAF) | Filters 🔹                                                                                                    |
| List of Clearances              | Application ID     Application Ref No.     Applied on     Clearance Name     Last Updated Date     Status     On time/ Delayed     Apply filters       123570     Search     mm/dd/yyyy     Search     mm/dd/yyyy     Select     Reset filters                                                                                                    |
| Know Your Clearances (KYC)      |                                                                                                    |
| Track your application          | Sr         Application         Applied on         Clearance Name         Last Updated         Status         Lying with         Pending         On time/         Action         F           No         Id         No (from dept.)         Applied on         Clearance Name         Date         Officer         Days         Delayed         Action         F |
| Transaction                     | 1 100043 - 23,2024 Renewal of Trade Jan 27,2024 Make Applicant Auto Auto Auto Actions 11:42:23 License 12:41:11 PM Payment Applicant Renewal Renewal Renewal                                                                                                    |

Figure 21. 'All Details' tab

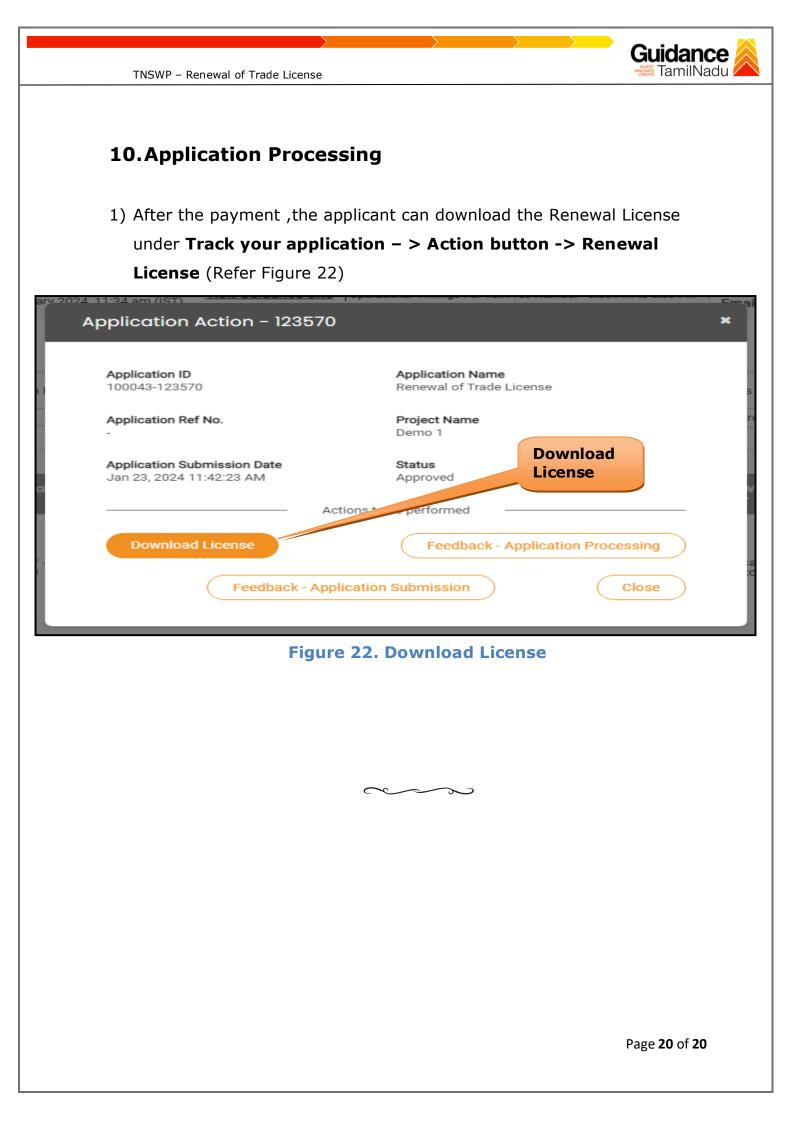